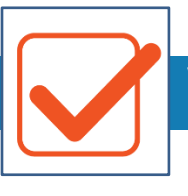

## **Viewing My Profile**

This job aid explains how to view and modify information in your employee profile in Employee Self Service.

## **Accessing My Profile**

To access your employee profile information, click **Show Menu**  $\equiv$  and select the My Info tab. Then navigate to **My Information > My Profile > My Profile**.

## **Navigating My Profile**

Within My Profile, there are multiple tabs available to view or modify data. The tabs and windows are customizable. The following image outlines the key areas of My Profile.

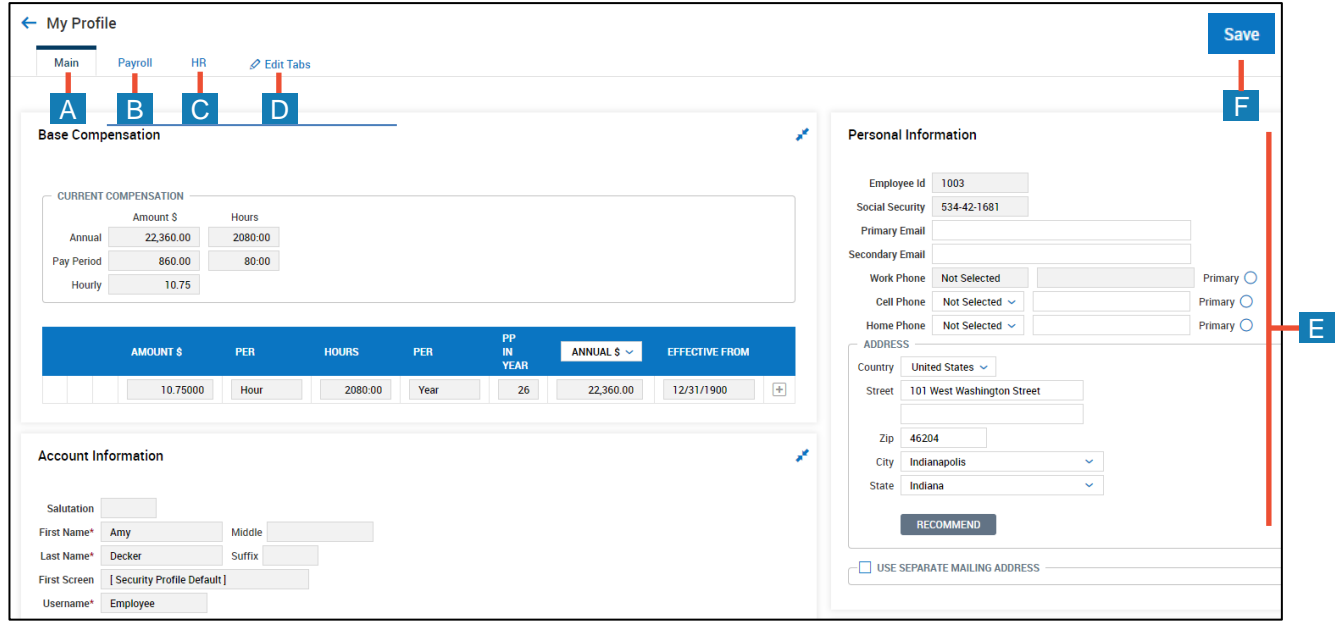

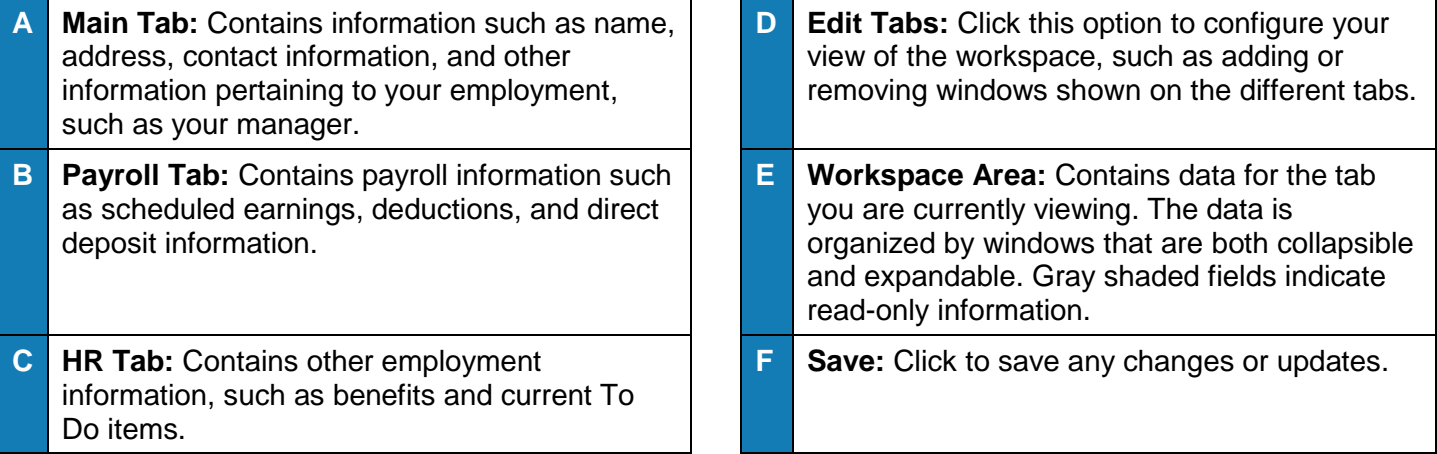

## **Editing the My Profile workspace** In **My Profile**, you can configure available windows according to your preferences. To configure your workspace: **1** Click the **tab** that you want to configure. **2** Click the **Edit Tabs** icon. **3** Make the applicable updates to the workspace. The table below describes the actions that you can perform to customize your workspace. **4** Click **Save**.

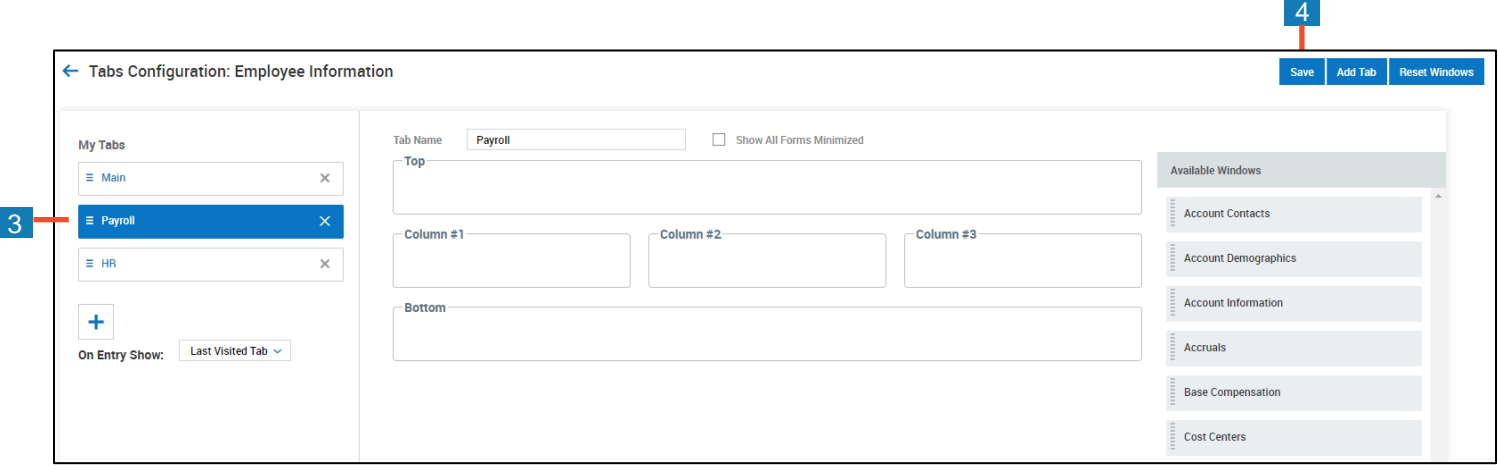

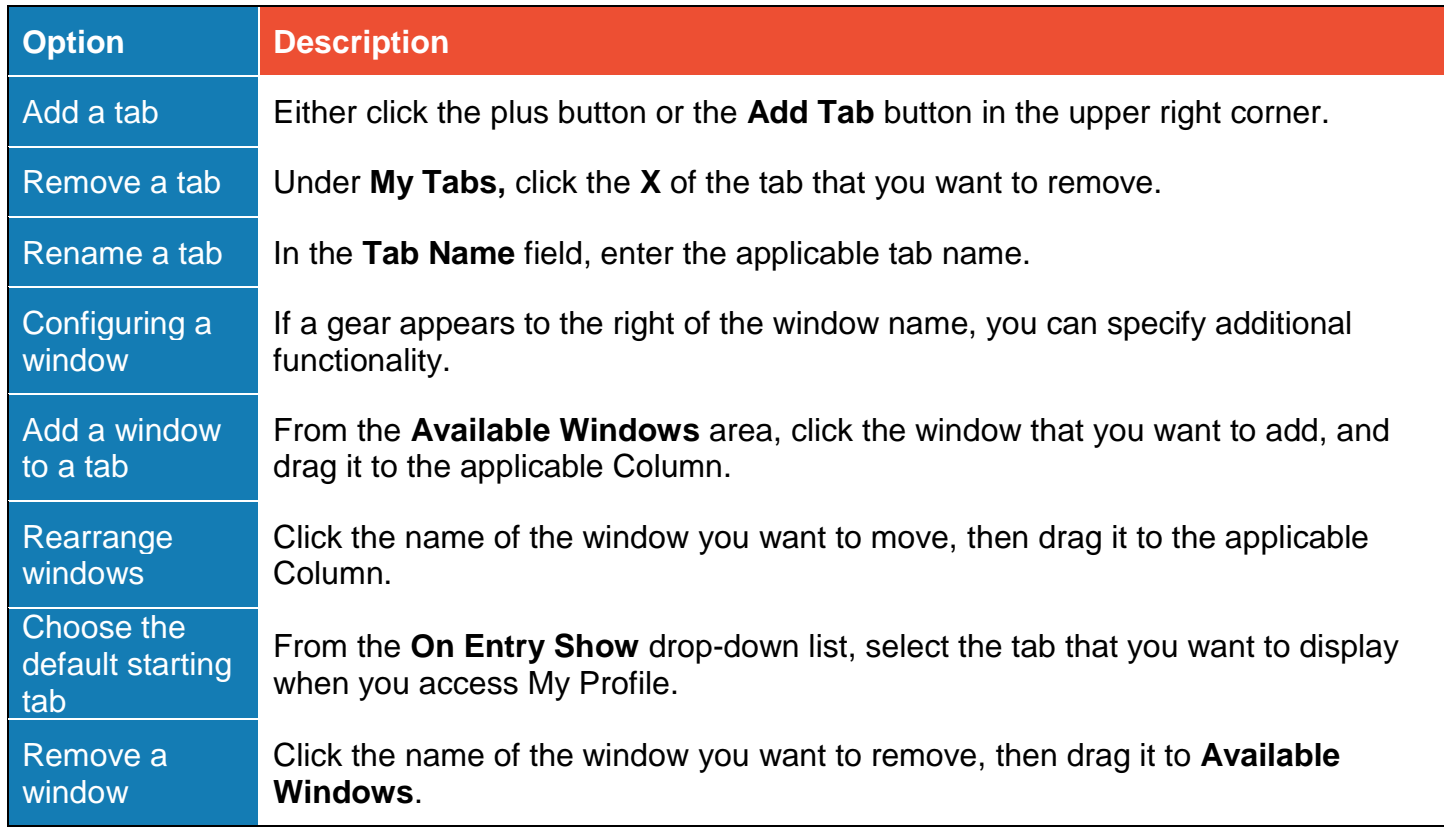